# Philco

## ATUALIZAÇÃO DE SOFTWARE

**TELEVISORES**

A **GloboPlay** lançou uma nova versão para o seu aplicativo.

Para ter acesso será necessário realizar a atualização de software do seu televisor.

### **Atualização via Internet.**

Com o televisor conectado a internet acesse o menu e selecione um dos caminhos a seguir:

- Menu > Apoio >Verificação de Atualização na Internet ou;
- Menu > Sobre >Atualização de SW (Internet) ou;
- Menu > Configuração >Atualização de Software (Internet).

Após selecionar a opção de atualização o sistema irá verificar se é possível atualizar seu televisor via internet.

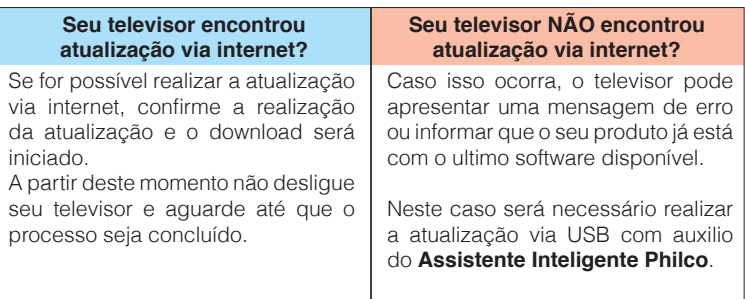

### **Atualizar utilizando o Assistente Inteligente Philco**

Para realizar esse procedimento você vai precisar de um computador e de um pendrive de no mínimo 4GB

#### **Instalação Assistente Inteligente Philco.**

**01**

**02**

Em um computador com acesso à internet, acesse o site: www.philco.com.br

Selecione a guia "Atendimento" e clique na opção "Atualização de dispositivos"

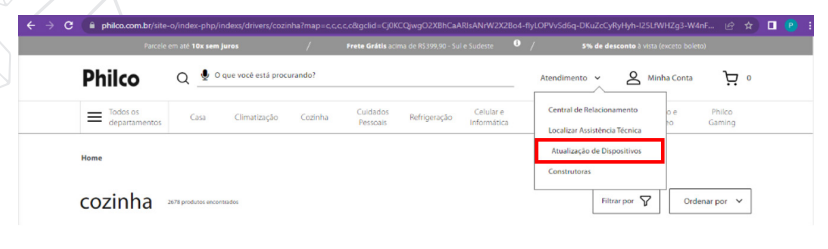

Na página do Assistente Inteligente Philco, clique em "Baixar" **03**

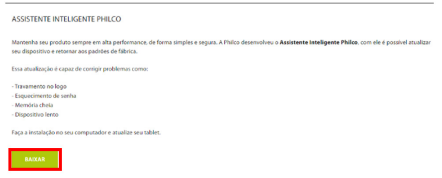

Caso o download não seja iniciado, clique com o botão direito do mouse no botão "Baixar" e selecione a opção "Abrir em uma janela anônima". (Essa opção pode estar localizada em um local diferente dependendo do seu navegador)

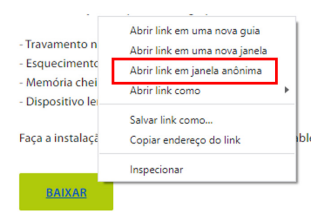

- Selecione um diretório para salvar o Assistente Inteligente Philco. Dependendo da configuração do seu computador, o arquivo baixado poderá ir para uma pasta padrão; **04**
- Após a finalização do download, clique na seta e selecione "Mostrar na pasta"; **05**

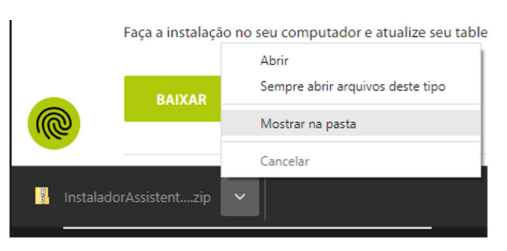

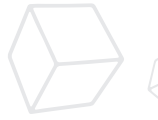

Na pasta, clique com o botão direito do mouse e selecione sua ferramenta para descompactar o arquivo. **06**

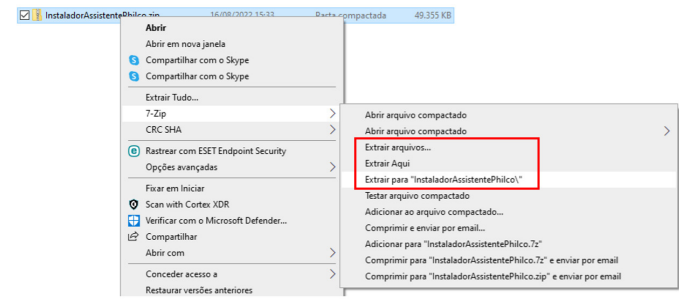

**07**

Acesse o local onde o arquivo foi descompactado e clique sobre ele com o botão direito do mouse e selecione a opção "**EXECUTAR COMO ADMINISTRADOR**";

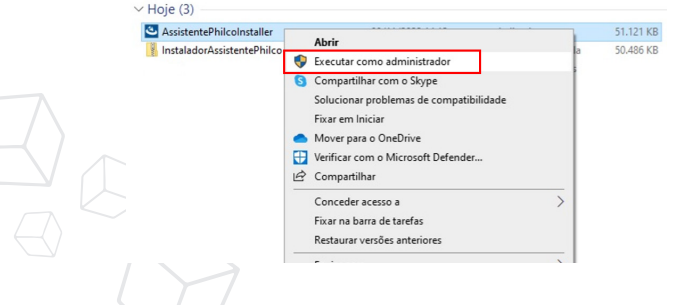

Durante a instalação do programa, clique em "Avançar" e após em "Instalar".

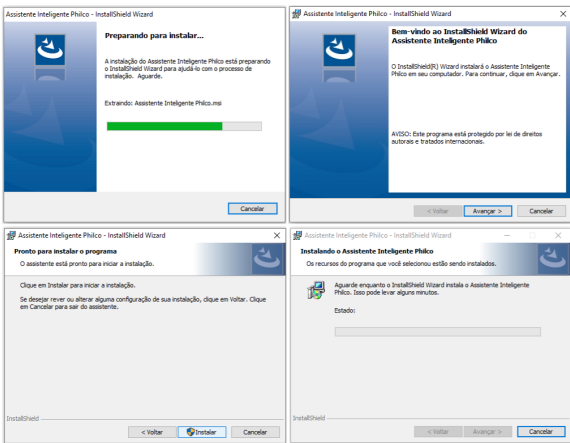

Aguarde até que a instalação seja finalizada.

**08**

**08**

Após finalizada a instalação, abra o programa;

Selecione o produto desejado e siga o passo a passo indicado na tela do **Assistente Inteligente Philco. 09**

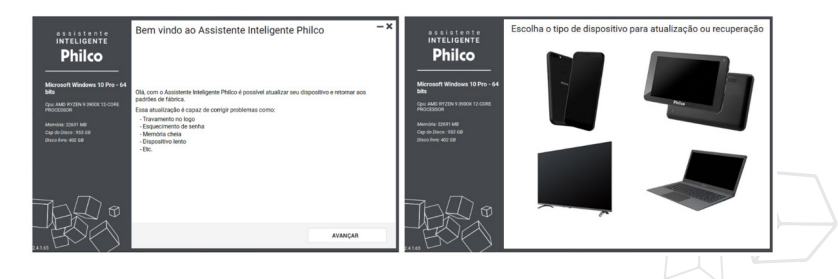

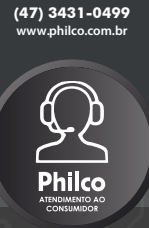